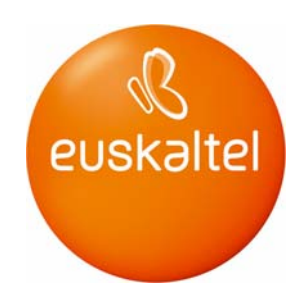

# Ostalaritza partekatuko kontrol-panelaren gida

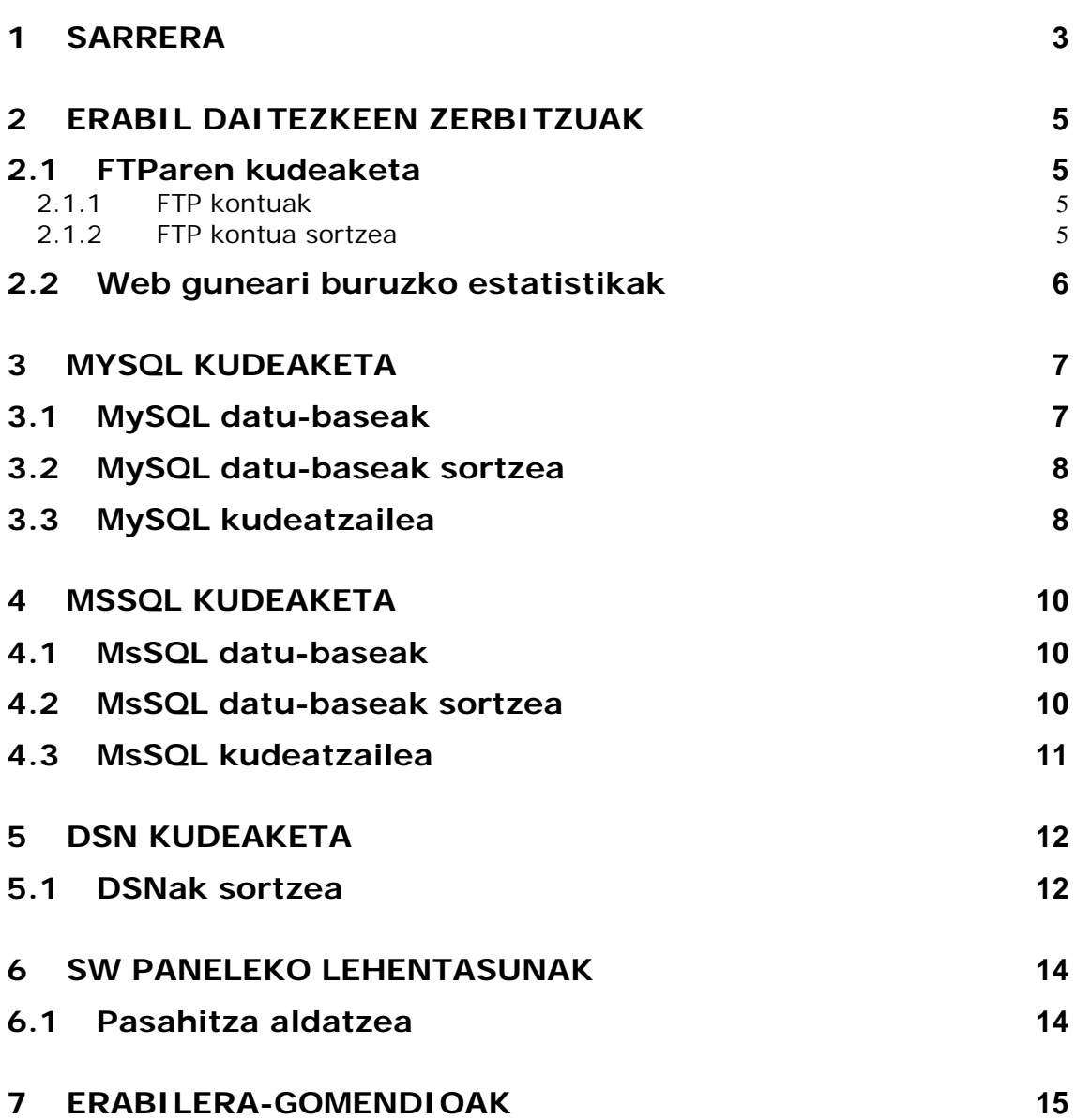

# **1 Sarrera**

Erabiltzailearen kontrol-paneletik eskuerara dituzun funtzioei buruzko xehetasunak ematen dira dokumentu honetan.

Itxura hau izango du kontrol-panelak, zure kontu-kredentzialekin sartzean.

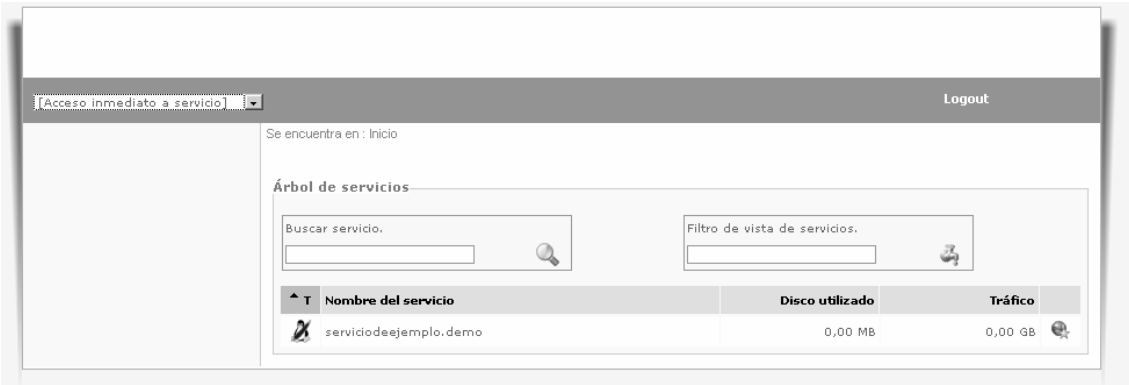

Jarraian, zerbitzuen taulan, sakatu zure ostalaritza-planeko domeinua agertzen den lerroan. Kasu honetan, *"serviciodeejemplo.demo"* sakatu behar duzu. Ondoren, zure planari lotutako zerbitzuen kudeaketa-panela agertuko da (posta, ftp, DNS, etab.).

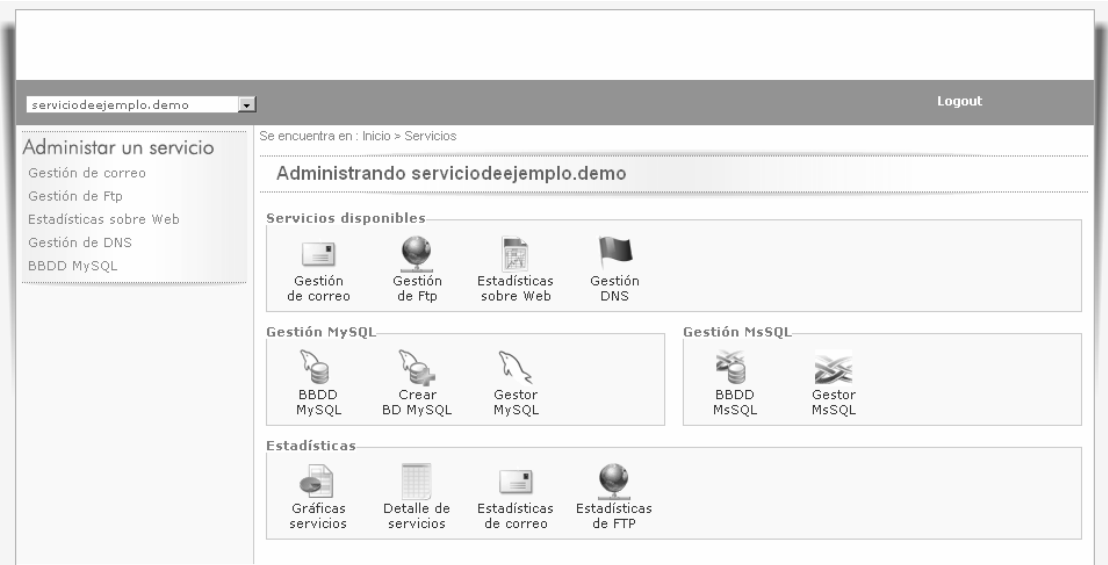

# **2 Erabil daitezkeen zerbitzuak**

Atal honetan, zure ostalaritza-kontuan erabilgarri dauden zerbitzu guztiak erabili ahal izango dituzu.

#### *2.1 FTParen kudeaketa*

"Gestión de FTP" atalera sartuta (izen hori bera duen ikonoa sakatu ondoren), ikono hauek agertuko zaizkizu; lehendik dituzun FTP kontuak kudeatzeko eta berriak sortzeko balio dute.

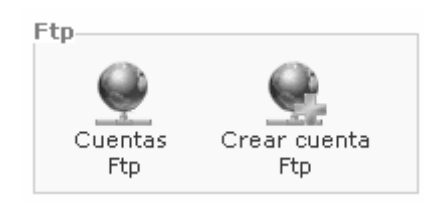

#### **2.1.1 FTP kontuak**

Atal honetan, zure ostalaritza-planaren domeinuari ordura arte lotutako FTP kontuak kudeatu ahal izango dituzu.

Kontrol-panelaren beste puntu batzuetan bezala, FTP kontuak editatu (arkatzaren ikonoa) eta ezabatu (gurutze gorriaren ikonoa) ahal izango dituzu.

#### **2.1.2 FTP kontua sortzea**

Atal honetan, FTP kontu berriak sortu ahal izango dituzu zure ostalaritza-planaren domeinurako. Horretarako, "Crear cuenta FTP" sakatu eta agertuko zaizun inprimakia bete baino ez duzu egin behar (ikus jarraian agertzen den pantaila-irudia).

Inprimaki horretan, lehenik eta behin adierazi behar duzu zein direktorio-erro nahi duzun konektatzean FTP erabiltzailearen erro gisa agertzea.

Gero, idatzi bi aldiz FTP bidez zerbitzarira konektatzeko kontu berriari jarri nahi diozun pasahitza. Nahi baduzu, "Comentario" atalean, FTP berriari buruzko azalpen-testu bat jar dezakezu.

Kontua sortzeko prozesua osatzeko, sakatu "Crear cuenta" botoia.

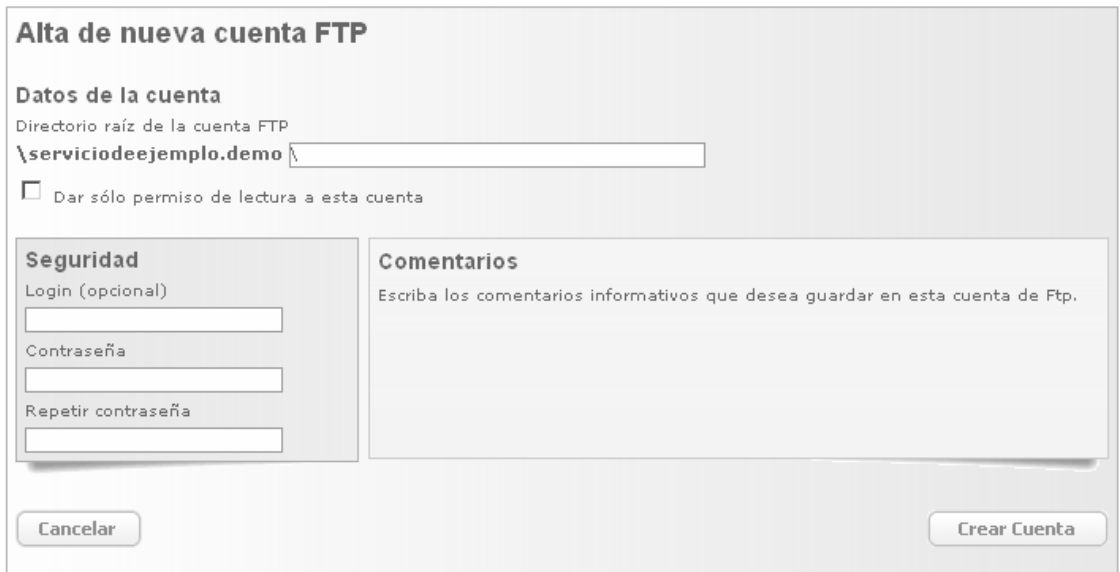

#### *2.2 Web guneari buruzko estatistikak*

"Estadísticas sobre Web" atalean sartuta (horretarako, sakatu izen hori bera duen ikonoa), panel hau agertuko zaizu. Hortik, estatistikak aktibatu/desaktibatu ahal izango dituzu, eta, dagoeneko aktibatuta izanez gero, ikusi.

Estatistikak aktibatzean, kontuan izan ostalaritza-plataformak 24 ordu inguru behar dituela zerbitzariaren egunkari-fitxategiak prozesatzeko.

Denbora hori igarotzean, une horretan dauden egunkarietatik sortutako estatistika guztiek ikusteko moduan egon behar lukete.

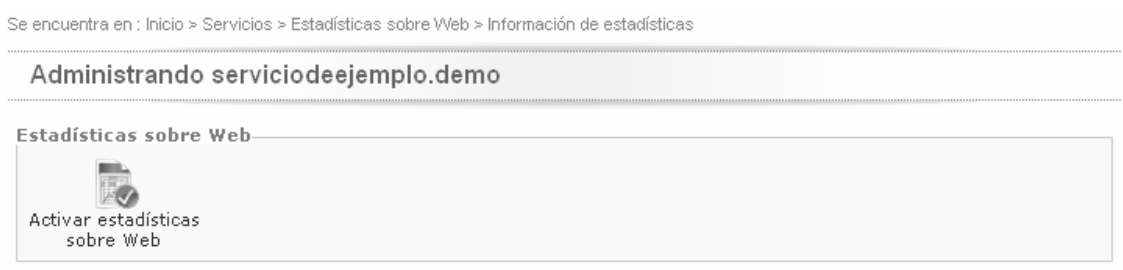

# **3 MySQL kudeaketa**

"Gestión MySQL" atalean sartuta (horretarako, sakatu izen hori bera duen ikonoa), panel hau agertuko zaizu. Zure ostalaritza-kontua Unix motakoa bada, betiere.

Sortuta dauzkazun MySQL datu-baseen kudeaketara sartu, eta berriak sortu ahal izango dituzu hor.

Kontuan izan sor daitezkeen datu-baseek ez dutela kopurumugarik; hala ere, ezin dute inola ere gainditu ostalari-kontuari esleitutako disko-espazioa.

#### *3.1 MySQL datu-baseak*

Behealdeko taulan agertuko zaizkizu ordura arte sortuta dauden MySQL datu-baseak. Kontsultatzeko, aldatzeko edo ezabatzeko, izenaren gainean sakatu behar duzu.

#### *3.2 MySQL datu-baseak sortzea*

Datu-base berriak sor ditzakezu "Crear BD MySQL" ikonoa sakatuta.

Inprimaki bat agertuko zaizu; datu-base berriari jarri nahi diozun izena, erabiltzaile-izena eta pasahitza adierazi behar dituzu hor.

Segurtasun handiagoa izateko, pasahitza bi aldiz idazteko eskatzen da, akats tipografikorik egon ez dadin.

Azkenik, sakatu "Crear MySQL" botoia.

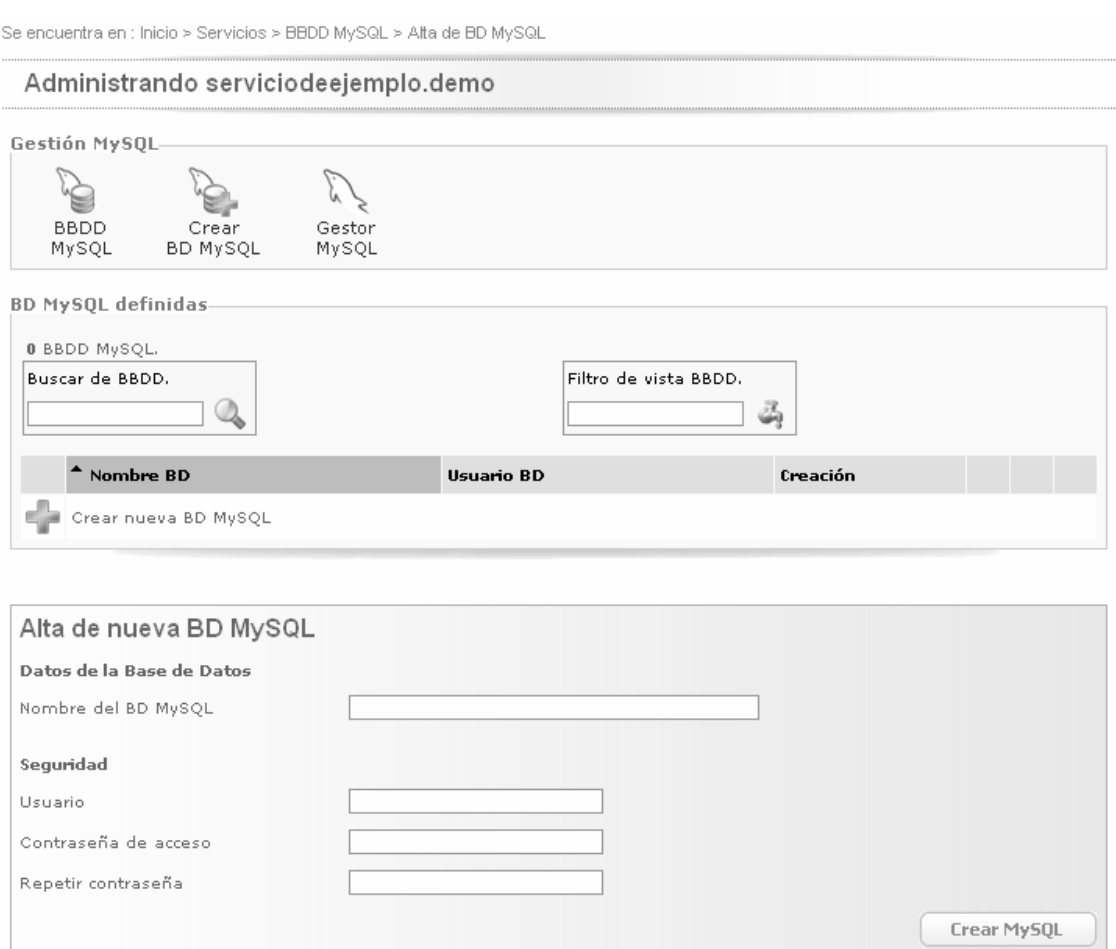

### *3.3 MySQL kudeatzailea*

"Gestor MySQL" ikonoan sakatuta, *phpMyAdmin* panel ezagunaren instantzia bat kargatuko da kontrol-panelean. MySQL datu-basearen kudeaketa erraztuko dizu horrek.

Erabiltzailearen kredentzialak eta pasahitza idatzi beharko dituzu inprimakian.

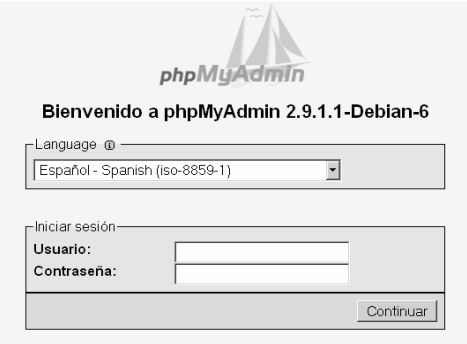

# **4 MsSQL kudeaketa**

"Gestión MsSQL" atalean sartuta (horretarako, sakatu izen hori bera duen ikonoa), panel hau agertuko zaizu. Zure ostalaritza-kontua Windows motakoa bada, betiere.

Sortuta dauzkazun MySQL datu-baseen kudeaketara sartu, eta berriak sortu ahal izango dituzu hor.

Kontuan izan sor daitezkeen datu-baseek ez dutela kopurumugarik; hala ere, ezin dute inola ere gainditu ostalaritza-kontuari esleitutako disko-espazioa.

#### *4.1 MsSQL datu-baseak*

Behealdeko taulan agertuko zaizkizu ordura arte sortuta dauden MsSQL datu-baseak. Kontsultatzeko, aldatzeko edo ezabatzeko, izenaren gainean sakatu behar duzu.

#### *4.2 MsSQL datu-baseak sortzea*

Datu-base berriak sor ditzakezu "Crear BD MsSQL" ikonoa sakatuta.

Inprimaki bat agertuko zaizu; datu-base berriari jarri nahi diozun izena, erabiltzaile-izena eta pasahitza adierazi behar dituzu hor.

Segurtasun handiagoa izateko, pasahitza bi aldiz idazteko eskatzen da, akats tipografikorik egon ez dadin.

Azkenik, sakatu "*Crear MsSQL*" botoia.

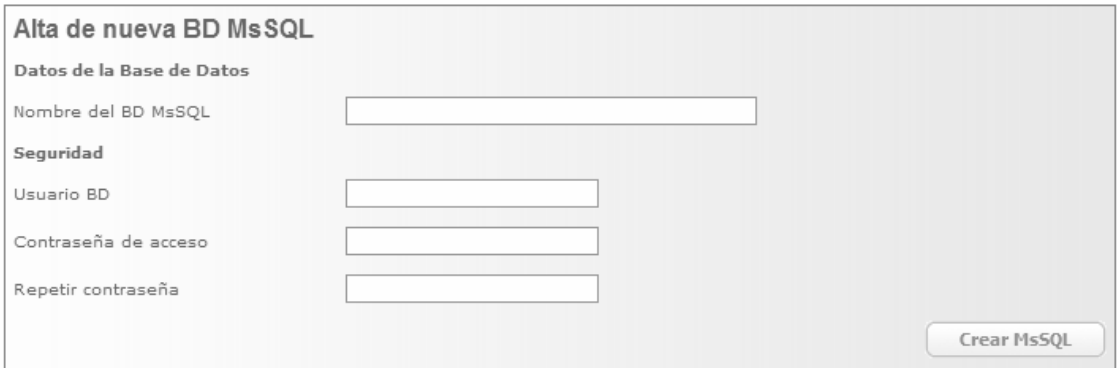

#### *OHARRA: zure ostalaritza-plana Unix plataformakoa bada, mezu hau agertuko zaizu, zure planak MsSQLrik ez duela esateko.*

Se encuentra en : Inicio > Servicios > BBDD MsSQL > Lista de BBDD MsSQL

Administrando serviciodeejemplo.demo

#### Servicio de BBDD MsSQL no disponible

El nivel de servicio seleccionado no tiene asociadas la gestión de Bases de Datos MsSQL. Si desea añadir este servicio, puede cambiar o actualizar el nivel de servicio actual desde la opción de **"Gestión de**<br>**servicios"** que encontrará en la página principal de su "SW Panel" o pulsado <u>aguí</u>. Gracias.

#### *4.3 MsSQL kudeatzailea*

Edozein MsSQL datu-base kudeatzeko, *"Microsoft SQL Server 2005 Express Edition with Advanced Services"* kudeatzailea erabil dezakezu. Doan deskarga dezakezu, pantailan agertzen den lotura sakatuta.

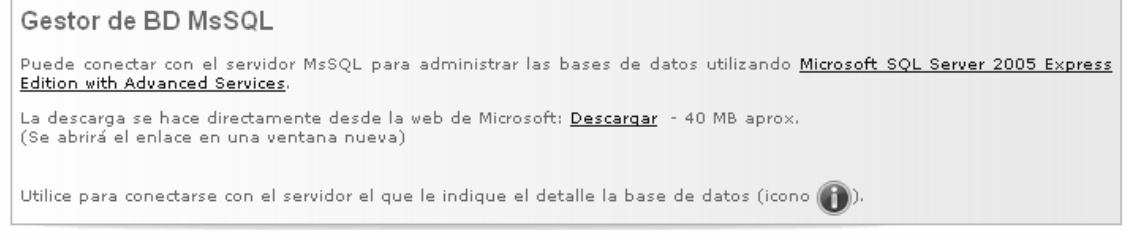

### **5 DSN kudeaketa**

"*Gestión DSN*" atalean sartuta (horretarako, sakatu izen hori bera duen ikonoa), panel hau agertuko zaizu. Zure ostalaritza-kontua Windows motakoa bada, betiere.

Une horretara arte definitutako DSNen kudeaketara sartu, eta berriak sortu ahal izango dituzu hor. Aldatu nahi duzun DSN lerroko arkatzaren ikonoa sakatuta, DSNen ezarpenak aldatu ahal izango dituzu.

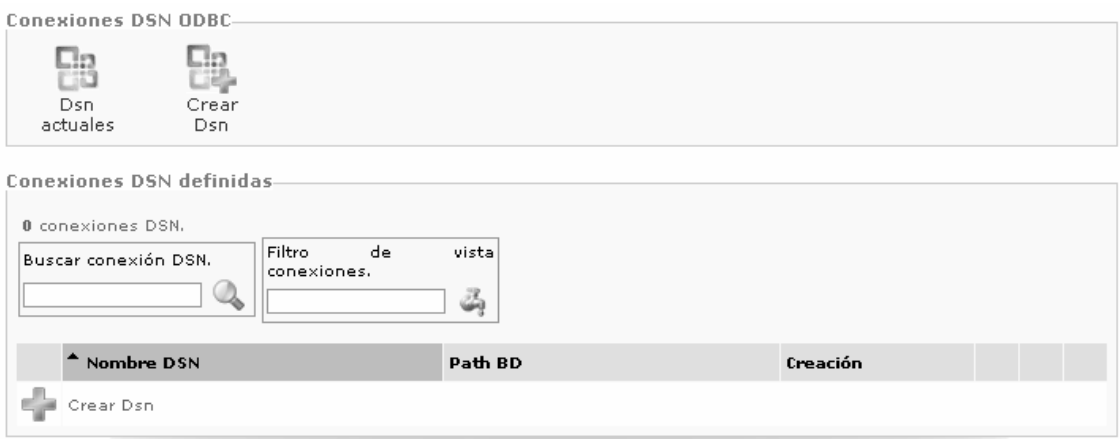

#### *5.1 DSNak sortzea*

DSN konexio berriak sor ditzakezu "*Crear DSN*" ikonoa sakatuta. Inprimaki bat agertuko zaizu. DSN konexio berriari jarri nahi diozun izena eta zure ostalaritza-kontuko direktorio-zuhaitzean dagoen jatorrizko datu-baserako bidea idatzi behar dituzu hor.

Segurtasun handiagoa izateko, erabiltzaile-izena eta pasahitza idatzi behar dira (pasahitza bi aldiz, akats tipografikorik egon ez dadin).

### Azkenik, sakatu "*Crear DSN*" botoia.

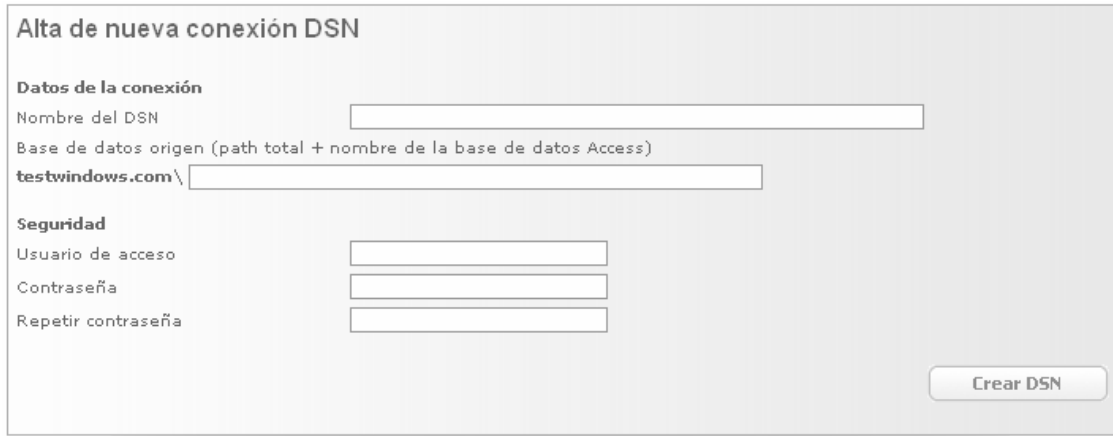

## **6 SW paneleko lehentasunak**

Kontrol-panelean sartzeko unean agertzen den pantailan "Preferencias SW Panel" sakatuz gero, zure kontrol-paneleko parametro batzuk aldatzeko atalera sartuko zara.

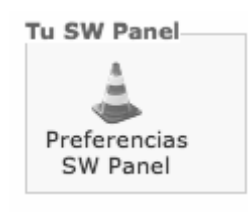

#### *6.1 Pasahitza aldatzea*

"Contraseña de acceso" ikonoa sakatuta, erabiltzailearen kontrolpanelerako pasahitza alda dezakezu.

Sartu ondoren, idatzi pasahitza hala eskatzen duen eremuetan, markatu "Acepto el cambio de contraseña de acceso al SW Panel", eta, jarraian, sakatu "Cambiar contraseña" botoia.

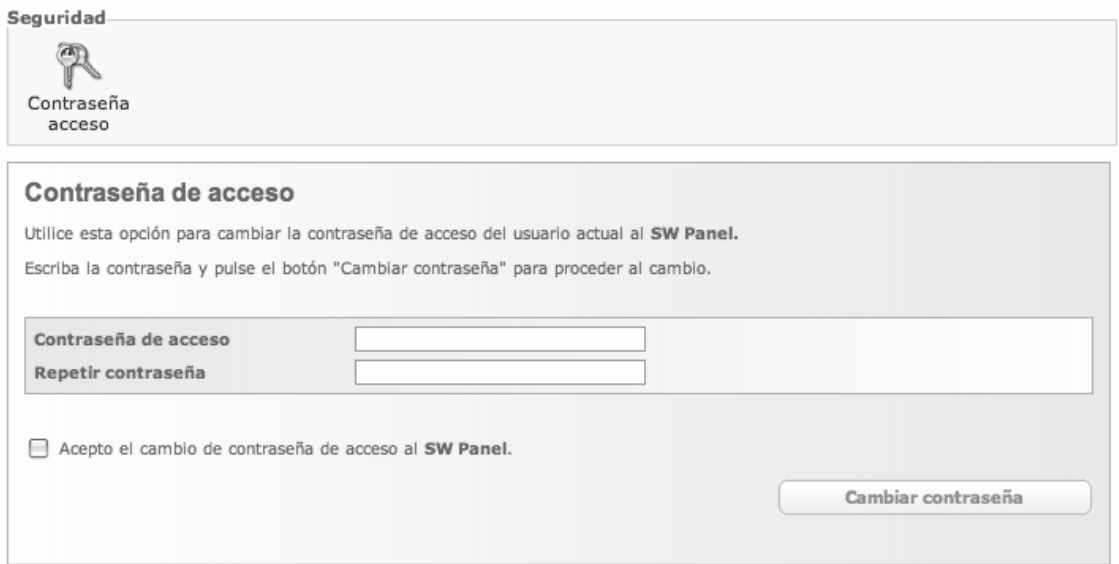

# **7 Erabilera-gomendioak**

- Edozein unetan hasierako kontrol-panelera itzultzeko, goian ezkerrean agertzen den zerrenda erabil dezakezu domeinuaren izenean sakatuz. Gauza bera egin dezakezu panelaren goialdeko "Se encuentra en" funtzioko "Inicio" botoia sakatuz.
- Ez ibili nabigatzaile berean paneleko eragiketa batean baino gehiagotan aldi berean; esaterako, fitxa batean baino gehiagotan. Hala, saioek arazoak sortzea saihesten da.
- Ahal izanez gero, kontrol-panela erabiltzeari uztean, gomendatzen da goiko barratik ixtea saioa.
- Jarraitu kontrol-panelaren testuetan ematen diren gomendioei eta jarraibideei.

Kontrol-panela erabiltzeko gida hau irakurri ondoren sortzen zaizun edozein zalantza argitzeko, jarri gurekin harremanetan:

#### **Euskaltel**

*h. el.:* info@euskaltel.com

*Internet Enpresako bezeroentzako arretarako telefonoa:* 900 840 200

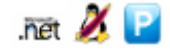